## TASCAM

## **Contents**

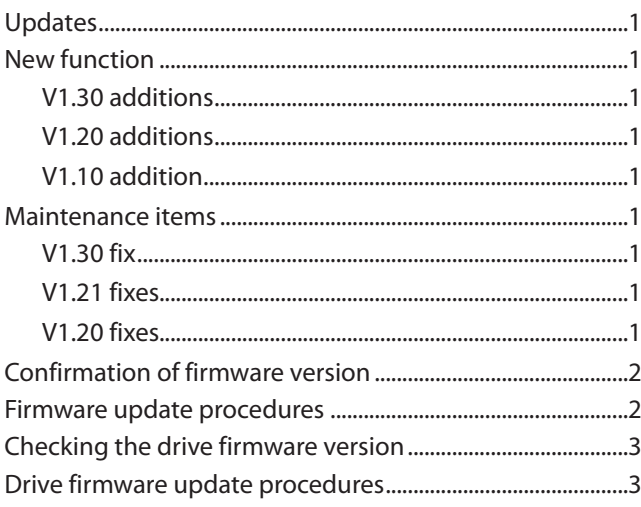

#### **Updates**

Always use the most recent firmware for this device. Please visit the TEAC Global Site (http://teac-global.com/) to check for the latest firmware.

## **New function**

#### **V1.30 additions**

- **•** An end check function has been added. (Menu item 25)
- **•** A time search function has been added. (Menu item 26)

#### **V1.20 additions**

- **•** A failsafe function has been added (menu: 23).
- **•** A function has been added that lets you set the status of the unit after disc loading as well as when playback completes (menu: 24).
- **•** In order to shorten the amount of time required to open the disc tray after disc playback, the unit was designed to open the tray while the disc was still rotating. However, the unit can now also stop disc rotation before opening the disc tray.

After updating to unit firmware to version 1.20, update the drive firmware to version Y.0H.

#### **NOTE**

*For details, see the "New functions in firmware V1.20" note for the CD-6010.* 

#### **V1.10 addition**

This unit now supports TASCAM RC-900 universal remote control units.

## **Maintenance items**

#### **V1.30 fix**

**•** Playback of some CDs written using "Track at once" would stop. This has been fixed.

#### **V1.21 fixes**

- **•** Some MP3 files could not be played back. This has been fixed.
- **•** Some data CDs created using the Mac OS could not be played back. This has been fixed.
- **•** Operation stability has been improved.
- **•** Some CDs with poor-quality data recording could not be played back. This has been fixed. After updating to firmware to version 1.20 or later, update the unit to firmware version Y.0J.

#### **V1.20 fixes**

- **•** If flash loading was conducted from an RC-SS20, this unit or a remote control before the disc was loaded, the disc would load using the number of tracks from the previous disc. This has been fixed.
- **•** When stopped, switching from fader start to fader stop would cause the unit to pause. This has been fixed.
- **•** Operation stability has been improved.

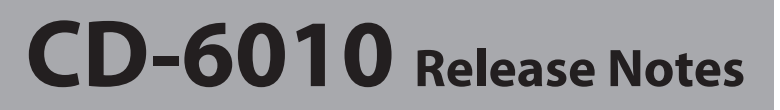

## **Confirmation of firmware version**

Confirm the firmware version of your CD-6010 before conducting a firmware update.

1 Turn the unit's power ON.

<span id="page-1-0"></span>TASCAM

- 2 Enter menu mode, and select the 21 INFO menu item. For details, see the "Menu operation basics" section of the "4 – Menu" chapter in the CD-6010 Owner's Manual.
- 3 Press the **TRACK SKIP/DATA** knob on the main unit or the **ENTER** button on the remote control to show the system firmware version on the display.

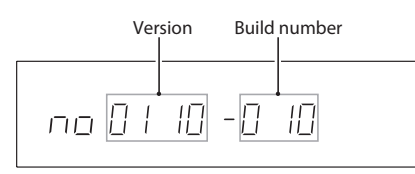

If the firmware version shown here is the same or newer than the firmware version that you planned to update to, then there is no need to update it.

#### **Firmware update procedures**

Prepare a completely blank CD-R and a computer that can create a data CD.

#### **CAUTION**

- **•** *CD-RW discs cannot be used for firmware update discs.*
- **•** *Be very careful not to cut the power to the unit during firmware updating. If the power should be interrupted during firmware updating, the unit could become unstartable or otherwise damaged.*
- 1 Download the file

Download the latest firmware from the TEAC Global Site (http://teac-global.com/). Uncompress the downloaded file if it is in a ZIP format or otherwise compressed.

2 Create a data CD for updating the unit Write the downloaded firmware to the disc. (Firmware V1.10 is "CD600110.\*\*\*" where \*\*\* is the three-digit build number.)

Use ISO 9660 Level 1 (MS-DOS-compatible) Disc At Once format to write the CD-R.

- 3 Update the firmware
	- 1) Turn the unit's power on.
	- 2) Confirm that  $n \circ d$  is c appears on the display, and while simultaneously pressing the main unit **SEARCH**m**[AUTO CUE]** and , **[AUTO READY]** buttons, press the **OPEN/CLOSE** button to open the disc tray.

3) After confirming that UPDATE IN appears on the display, insert the update data CD.

$$
UP\,dR\,E\,H
$$

4) Press the unit's **TRACK SKIP/DATA** knob once to show  $0LD = XXXX$  (current version) on the display. Press it again repeatedly to show NEW XXXX (update version), followed by SURE and then UPDATE to start updating.

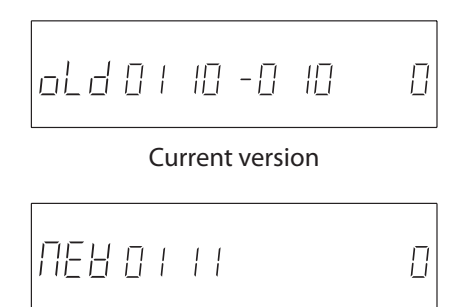

Update version

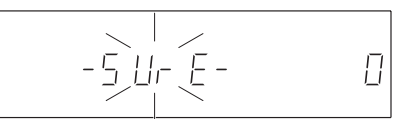

Update confirmation

$$
UP\,dR\,E\qquad 50
$$

#### Updating in progress

5) When updating completes, COMPLETE appears on the display and the disc tray opens.

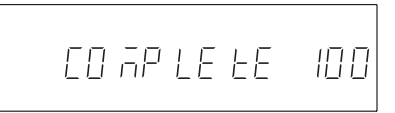

6) Eject the update data CD and turn the power off.

4 Confirmation of firmware version

Follow the "Confirmation of firmware version" instructions above to check that the system firmware version is now the most recent version of the firmware. This completes the procedure for updating this unit.

# **CD-6010 Release Notes**

## **Checking the drive firmware version**

<span id="page-2-0"></span>**TASCAM** 

Before conducting a drive firmware update, check the drive firmware version of your CD-6010.

- 1 Turn the unit's power ON.
- 2 After confirming that  $no$  disc appears on the display, while pressing and holding the **9** and **SHIFT** buttons on the main unit, press the **TRACK SKIP/ DATA** knob to show the drive firmware version on the display.
- 3 Press the **TRACK SKIP/DATA** knob on the main unit or the **ENTER** button on the remote control to show the system firmware version on the display.

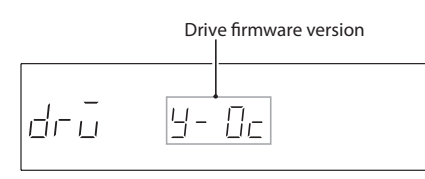

If the drive firmware version shown here is the same or newer than the drive firmware version that you are planning to update with, there is no need to update.

#### **Drive firmware update procedures**

Prepare a completely blank CD-R and a computer that can create a data CD.

#### **CAUTION**

- **•** *CD-RW discs cannot be used for firmware update discs.*
- **•** *Be very careful not to cut the power to the unit during firmware updating. If the power should be interrupted during firmware updating, the unit could become unstartable or otherwise damaged.*
- 1 Download the file

Download the latest firmware from the TASCAM website (http://tascam.com/). Uncompress the downloaded file if it is in a ZIP format or otherwise compressed.

- 2 Create a data CD for updating the drive Write the downloaded firmware to a disc. Write a CD-R or CD-RW disc using ISO 9660 Level 1 (MS-DOS compatible) Disc at Once format.
- 3 Update the firmware
	- 1) Turn the unit's power on.
	- 2) After confirming that no disc appears on the display, while pressing and holding the **STOP** and **PAUSE** buttons on the main unit, press the **OPEN/ CLOSE** button to open the disc tray.

3) After confirming that  $DRU$  UPDATE appears on the display, insert the drive firmware update data CD.

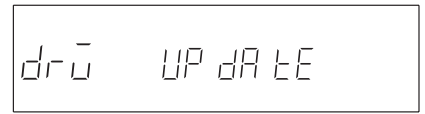

4) Press the main unit **TRACK SKIP/DATA** knob repeatedly to view, in order, OLD XXXX (current version), NEW XXXX (update version) SURE (confirming you want to update) and UPDATE (updating starts).

$$
\mathsf{old} \ \mathsf{d} \ \ \mathsf{S} \text{-}\mathsf{B} \mathsf{c}
$$

Current drive firmware version

$$
\Pi\in H\quad \ \ \, \exists \text{-}\Pi\text{H}
$$

Update drive firmware version

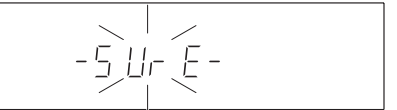

Update confirmation

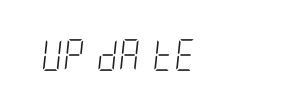

#### Updating in progress

5) When updating completes, COMPLETE appears on the display and the disc tray opens.

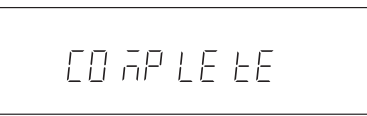

- 6) Eject the drive firmware update data CD and turn the power off.
- 4. Confirm the drive firmware version

Referring to "Checking the drive firmware version", confirm that the drive firmware version is now the latest one.

This completes the drive update.